# **UPORABNIŠKI PRIROČNIK**

Orodje za spremljanje temperature in programiranje profilov LPKF FlowShow SE

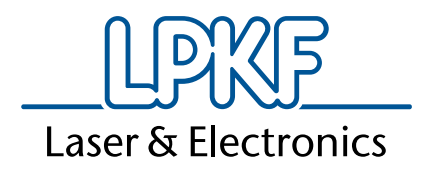

<span id="page-2-0"></span>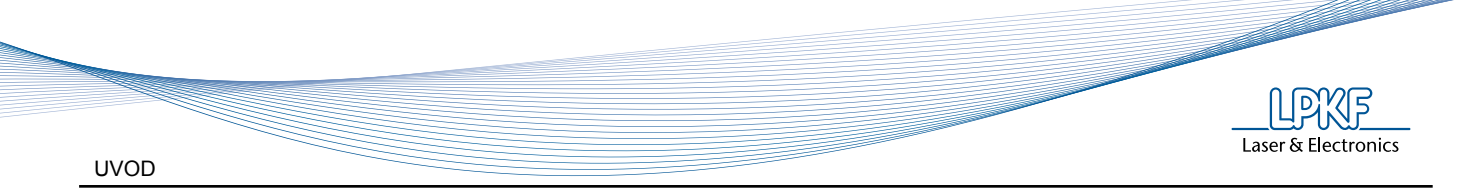

# **1 UVOD**

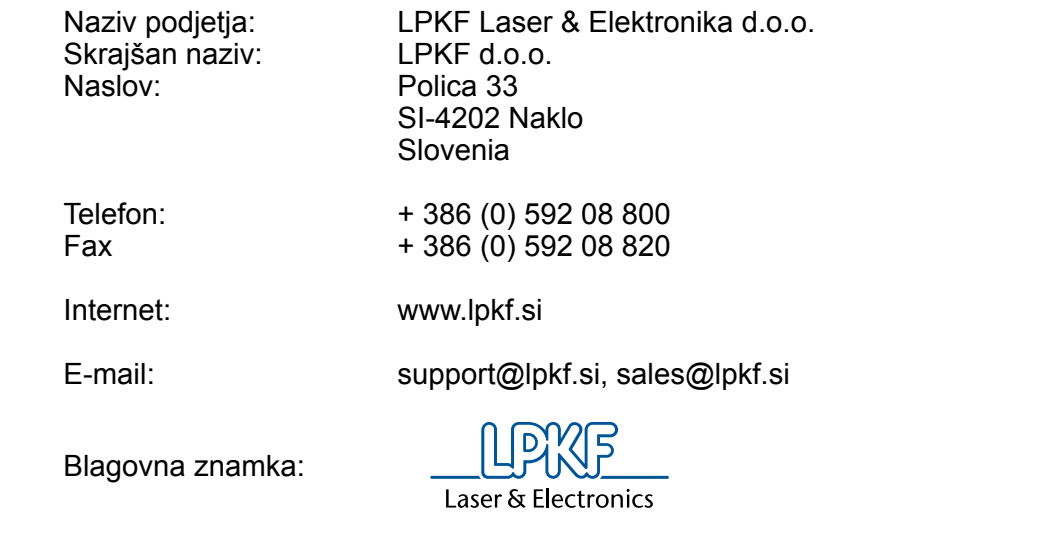

# **1.1 FlowShow SE**

LPKF FlowShow SE je odličen program, ki poenostavlja upravljanje s pretaljevalnima pečema ProtoFlow S in ProtoFlow E.

FlowShow SE lahko uporabljate tudi z nekaterimi starejšimi modeli ProtoFlow S (vse peči ProtoFlow S z belim ohišjem) in z vsemi modeli ProtoFlow E, ki imajo nameščen USB modul.

LPKF ProtoFlow SE je samostojen program za MS Windows.

Omogoča:

- Enostavno pripravo profilov s pomočnikom profilov
- Realno časovni prikaz procesa, temperature in izbranega profila
- Zagon pretaljevalnega procesa preko računalnika
- Prilagajanje prikaza uporabnikovim željam tudi med procesom
- Prikaz referenčnih vrednosti med programiranjem in med proceom
- Snemanje postopka in grafov ter izvoz v formatih .bmp, .csv, .xls
- Spreminjanje, prenos in varnostno kopiranje profilov
- Optimizacijo procesa
- Posodabljanje firmware-a
- Večjezikovno podporo

<span id="page-3-0"></span>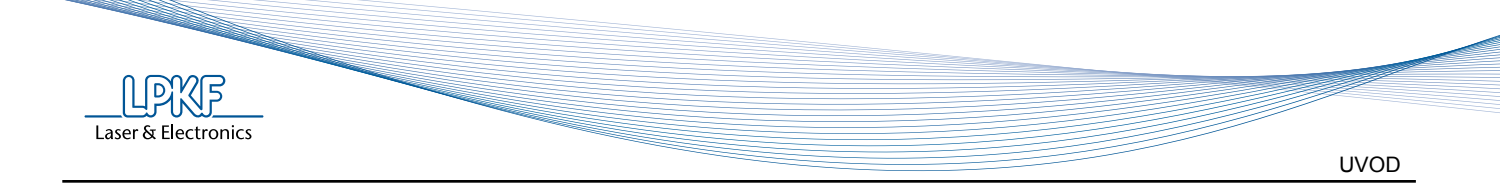

# **1.2 Kaj ponuja?**

- Samostojen program za Microsoft Windows®
- Isti program tako za ProtoFlow S kot za ProtoFlow E
- Samodejna prepoznava naprave in njene serijske številke
- Podpora za večjezikovnost uporabniškega vmesnika
- Nova zasnova uporabniškega vmesnika z novimi ikonami in gumbi
- Funkcija Autostart za samodejni zagon
- Prikaz še več parametrov priklopljene naprave (serijska številka, tip naprave, status procesa...) v realnem času
- Možnost skrivanja in prikaza izpisa posameznega senzorja na grafu
- Referenčne linije temperatur za predgretje in pretaljevanje
- Povečevanje in zmanjševanje merila prikaza (zoom)
- Več opcij za nadaljnjo uporabo grafov in podatkov (izvoz v csv, xls, bmp, tisk...)
- Pomočnik za profile izris referenčenga grafa za trenutni profil (omogoča boljšo predstavo postopka in zmanjša napake v pripravi parametrov za profil)
- Izboljšana baza profilov
- Zadnji zapisan profil je na peči izbran kot trenutni profil
- Optimizacija strmine, kar omogoča natančnejši izračun teoretičnega profila
- Dostop do uporabniškega priročnika in tehničnih dokumentov direktno iz programa FlowShow SE
- Registracija priklučene naprave, ki jo opravite preko e-pošte, vam omogoči uporabo dodatnih funkcij, z registracijo pa pridobite tudi dostop do zadnjih tehničnih rešitev ter posodobitev programa in programske opreme peči (firmware)
- FlowShow SE omogoča 30-dnevno preizkusno obdobje vseh funkcij (Trial) brez registracije

<span id="page-4-0"></span>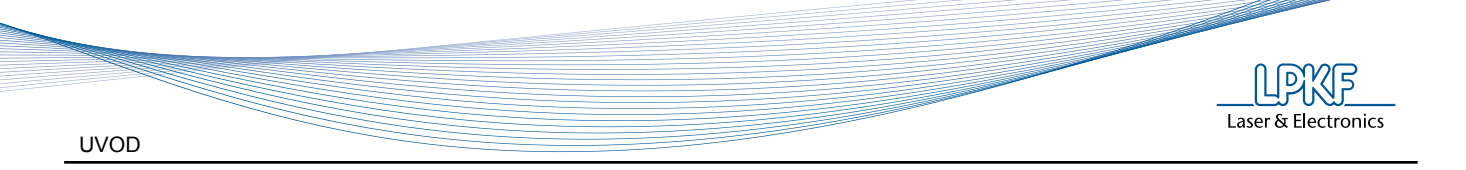

# **1.3 Opozorila**

Copyright© 2011-2012 LPKF d.o.o.

Razmnoževanje in razdeljevanje teh navodil v celoti ali po delih je dovoljeno le s pisnim dovoljenjem LPKF.

Podatki se lahko spremenijo brez predhodnega opozorila.

Ta navodila so prevod iz angleškega originala.

Lastnik LPKF naprave je dolžan:

- zagotoviti uporabo naprave le v skladu z njeno namembnostjo
- zagotoviti uporabo naprave v predpisanih obratovalnih razmerah
- redno preverjati pravilno delovanje varnostnih in kontrolnih naprav
- zagotoviti, da z napravo ravna le pooblaščeno in usposobljeno osebje
- zagotoviti stalen dostop do teh navodil vsem uporabnikom naprave
- zagotoviti, da je naprava vedno opremljena z varnostnimi znaki

Pred odpiranjem embalaže obvezno preverite njeno stanje. V primeru vidne poškodbe, EMBALAŽE NE ODPIRAJTE, temveč takoj obvestite svojega transportnega posrednika!

Po odstranitvi embalaže (poglavje 6.1) preglejte splošno stanje naprave in opreme ter preverite skladnost pošiljke s priloženim pakirnim listom. V primeru poškodb takoj obvestite transportnega posrednika! Pred zagonom naprave odstranite vse blokade, ki napravo varujejo med transportom. V nasprotnem lahko povzročite hudo okvaro naprave!

V primeru, da uporabnik napravo in opremo predela, zanjo ne zagotavljamo varne uporabe in ne sprejmemo popravila pod garancijskimi pogoji!

V primeru kakršnih koli težav z delovanjem naprave, se obrnite na našo tehnično-podporno službo!

Za pravilno delovanje programa FlowShow SE je potrebno imeti račun z administratorskimi pravicami.

#### **Izjava o varovanju zasebnosti v primeru reguistracije:**

Vaši osebni podatki bodo uporabljeni izključno za namen komunikacije z vami, v povezavi z LPKF ProtoFlow SE glede, iz vaše strani, izbranih zadev. Obveščanje bo potekalo samo do Vašega preklica Vaših osebnih podatkov ne bomo posredovali ali razkrivali tretjim strankam. Lahko vas kontaktira naš oddelek za marketing in vas prosi za sodelovanje v anketi o uporabljanem produktu.

Na pisno zahtevo vam bo LPKF ali vaš distributer pisno posredoval podatke, ki jih hrani, skladno z lokalnimi zakoni. Če so podatki nepravilni, jih bomo na zahtevo spremenili. Za več informacij se obrnite na svojega zastopnika ali distributorja.

> + 386 (0) 592 08 800 + 386 (0) 592 08 820 Telefon: Fax: E-pošta: support@lpkf.si sales@lpkf.si

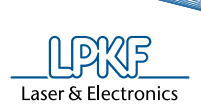

# **2 KAZALO**

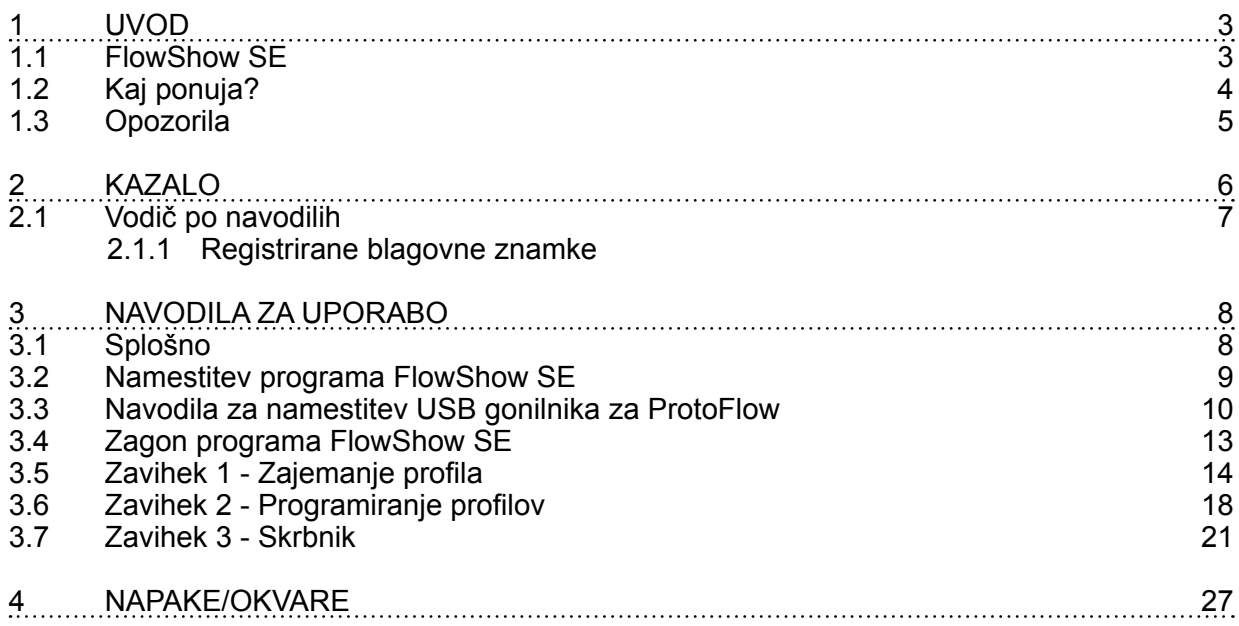

**CALLERY** 

<span id="page-6-0"></span>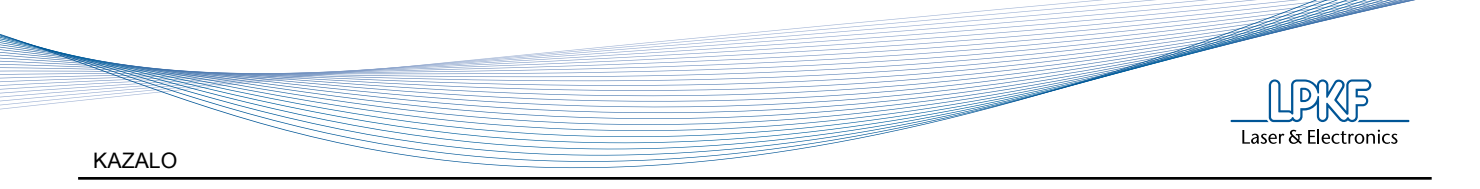

# **2.1 Vodič po navodilih**

Besedilo pisano s *poševno pisavo* poudarja pomembne informacije.

V nekaterih poglavjih boste zasledili spodnje oznake:

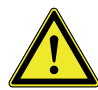

*Nevarnost!* Simbol opozarja na okoliščine, ko je lahko ogrožena varnost ali zdravje uporabnika.

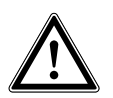

Simbol opozarja na okoliščine, ki bi lahko ogrozile varnost ali zdravje uporabnika ali povzročile resno okvaro naprave.

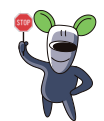

*Modri nasveti plavega miška*

"Rapido" opozarja na morebitne napake in priporoča enostavne ter učinkovite rešitve.

## 2.1.1 Registrirane blagovne znamke

*Pozor!*

LPKF logo in poimenovanje vseh LPKF produktov so zaščitene blagovne znamke podjetij LPKF Laser & Electronics AG in LPKF Laser & Elektronika d.o.o.

Microsoft® in Windows® sta zaščiteni blagovni znamki podjetja Microsoft Corporation.

Vse ostale blagovne znamke so last njihovih lastnikov.

# **3 NAVODILA ZA UPORABO**

# **3.1 Splošno**

<span id="page-7-0"></span>Laser & Electronics

FlowShow SE je namenjen uporabi skupaj s ProtoFlow S in ProtoFlow E pečmi, kar pomeni da ga lahko uporabljate tudi z nekaterimi starejšimi modeli ProtoFlow S (vse peči ProtoFlow S z belim ohišjem) in z vsemi modeli ProtoFlow E, ki imajo nameščen USB modul.

#### **Sistemske zahteve:**

Za pravilno namestitev in delovane programa ProtoFlow SE je potrebno zadostiti naslednjim minimalnim zahtevam:

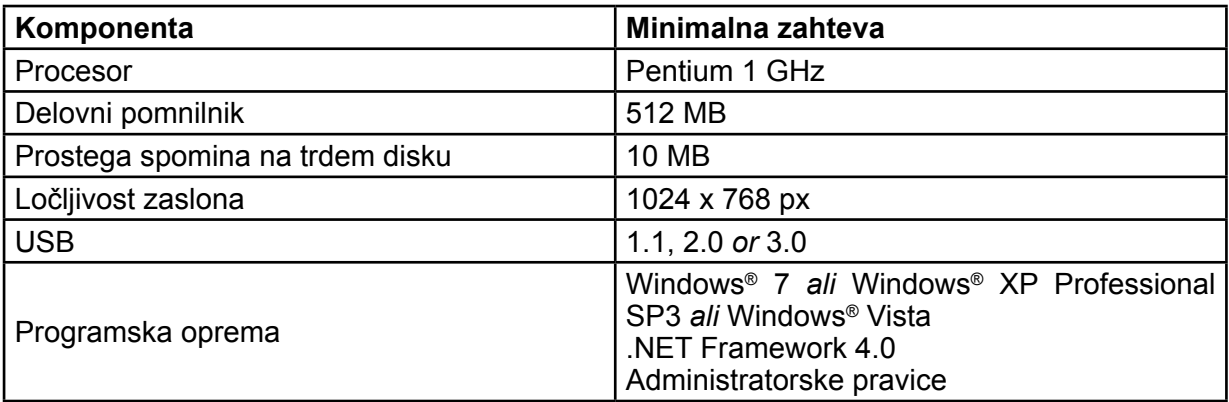

Postopek namestitve:

- 1. Vklopite računalnik
- 2. V CD/DVD pogon vstavite CD z namestitvenimi datotekami ali razširite zip datoteko z namestitvenimi datotekami
- 3. Namestite program FlowShow SE (gl. poglavje 3.2)
- 4. Vklopite peč in jo povežite z računalnikom s pomočjo priloženega USB kabla
- 5. Namestite gonilnik ProtoFlow USB driver (gl. poglavje 3.3)
- 6. Zaženite FlowShow SE (gl. poglavje 3.4)
- 7. Če je to potrebno, posodobite Firmware (gl. poglavje 3.7)
- 8. Izljučite peč
- 9. Peč ter ProtoFlow SE sta pripravljena za uporabo.

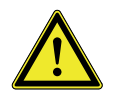

Za pravilno delovanje potrebujete novejšo različico Firmware-a:

• ProtoFlow E: 2.10 ali novejši • ProtoFlow S: 3.10 ali novejši

Da preverite, katero različico uporabljate, ponovno zaženite svojo ProtoFlow peč. Na prikazovalniku se izpiše različica firmware-a.

Za posodobitev firmware-a lahko uporabite katerokoli izdajo FlowShow SE.

<span id="page-8-0"></span>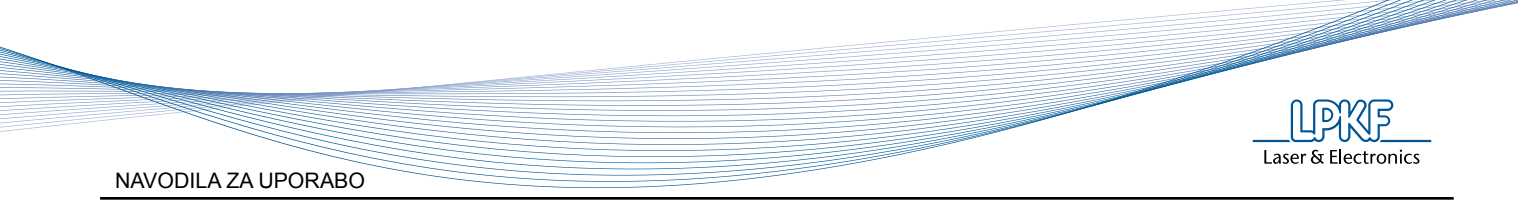

# **3.2 Namestitev programa FlowShow SE**

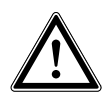

Za pravilno delovanje FlowShow SE je potrebno imeti administratorske pravice. Te so potrebne tudi za namestitev programa.

V pogon vstavite namestitveni CD ali razširite zip datoteko z namestitvenimi datotekami in zaženite Setup.exe, ki se nahaja v korenski (root) mapi.

Namestitev zahteva .NET Framework 4.0.

Če .NET Framework 4.0 še ni nameščen. ga namestite z zagonom datoteke dotNetFx40\_Full\_ x86\_x64.exe, ki se nahaja v mapi Framework.

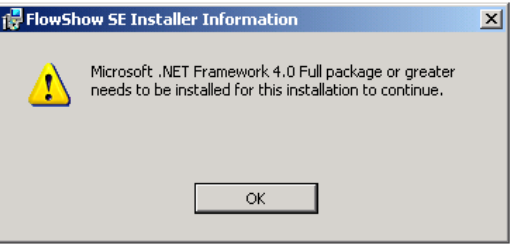

Ko je Framework uspešno nameščen, ponovno zaženite Setup.exe, da se namestitev ProtoFlow SE nadaljuje.

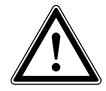

Trajanje namestitve .NET Framework je odvisno od specifikacij vašega računalnika in lahko traja tudi do 30 minut.

<span id="page-9-0"></span>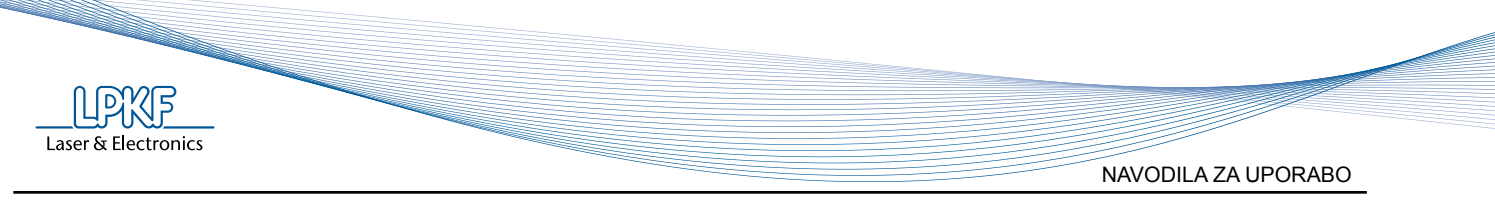

#### **3.3 Navodila za namestitev USB gonilnika za ProtoFlow**

Povežite računalnik in peč z uporabo priloženega USB kabla.

Vključite peč.

Sledite navodilom, ki ustrezajo vašemu operacijskemu sistemu.

#### **Za Windows XP**

Za namestitev ustreznega USB gonilnika v Windows XP sledite postopku:

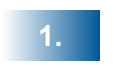

Računalnik javi "**Found new hardware - ProtoFlow USB support.**"

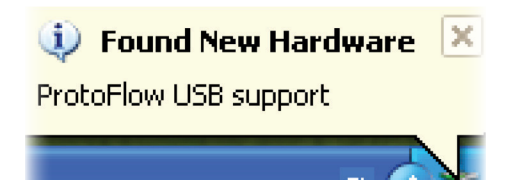

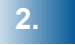

Počakajte, da se prikaže naslednje okno (izberite "**No, not this time"** in potrdite z "**Next**").

**3.**

**4.**

Izberite "**Install from a list or specific location"** in potrdite z "**Next**".

Navedite pot do namestitvene mape in potrdite z "**Next**"**.**

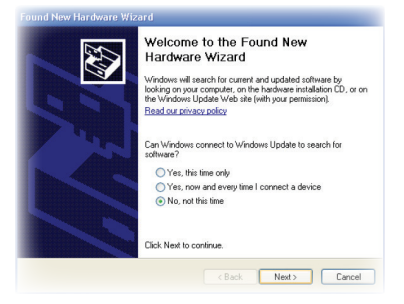

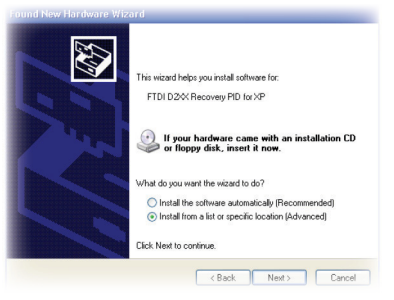

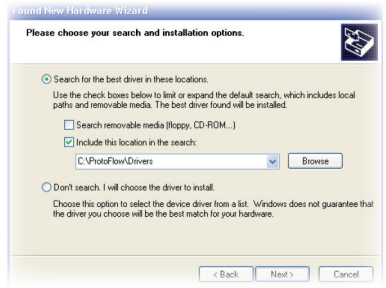

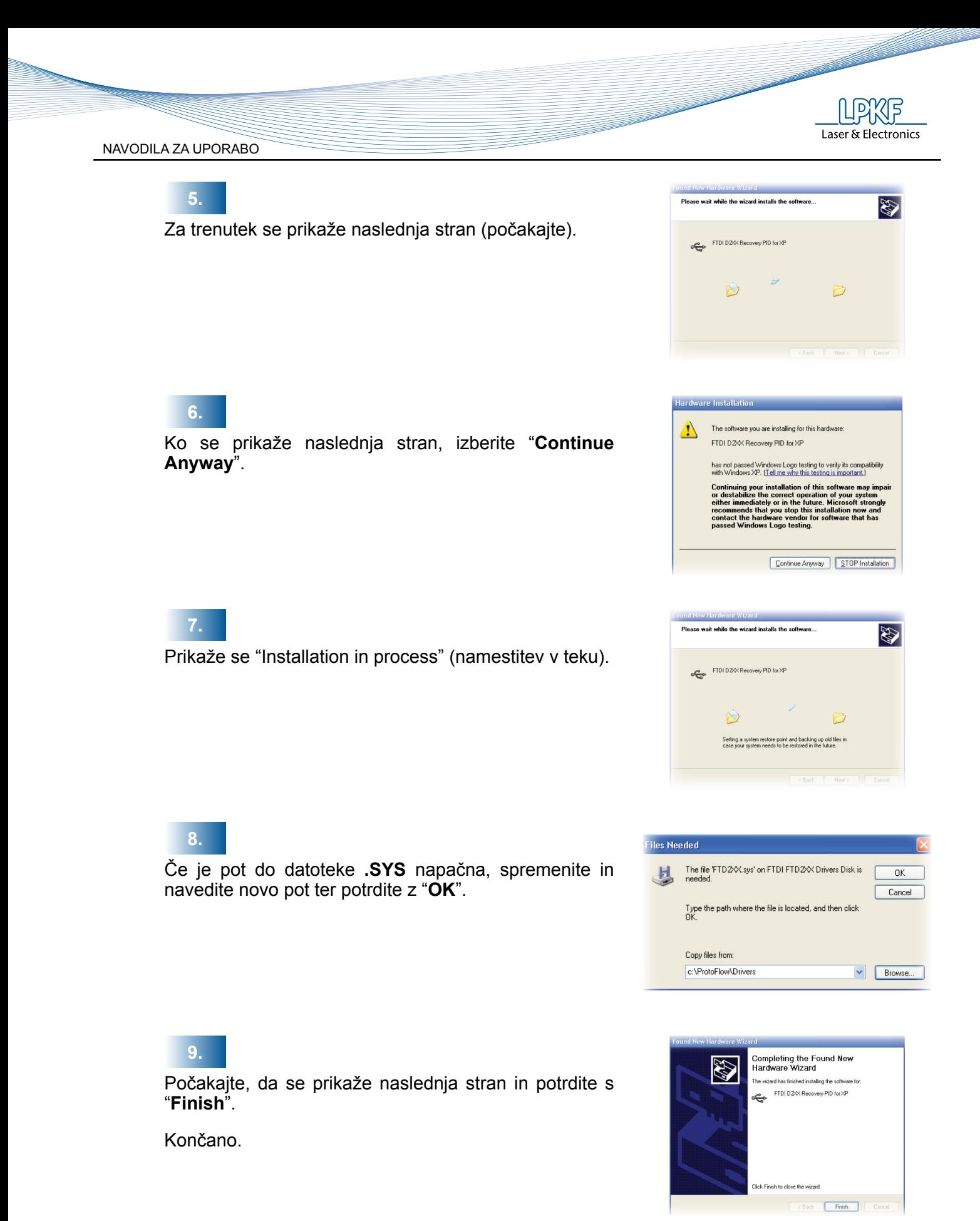

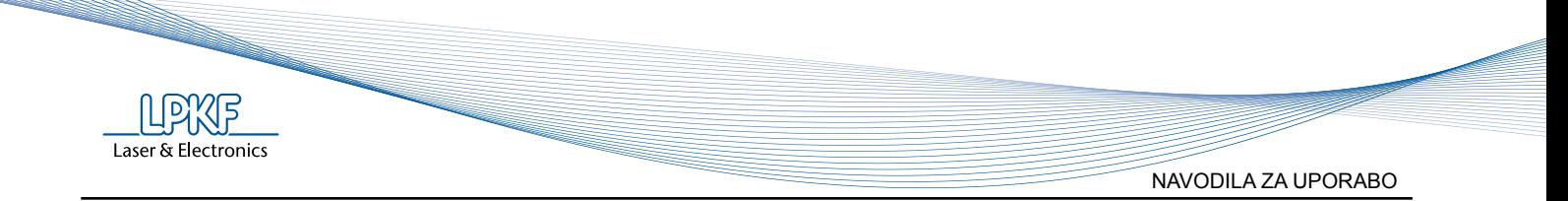

## Za Windows® Vista in Windows® 7

Windows Vista in Windows 7 samodejno uporabita gonilnik, če je ta že kdaj bil nameščen. V nasprotnem primeru sledite postopku:

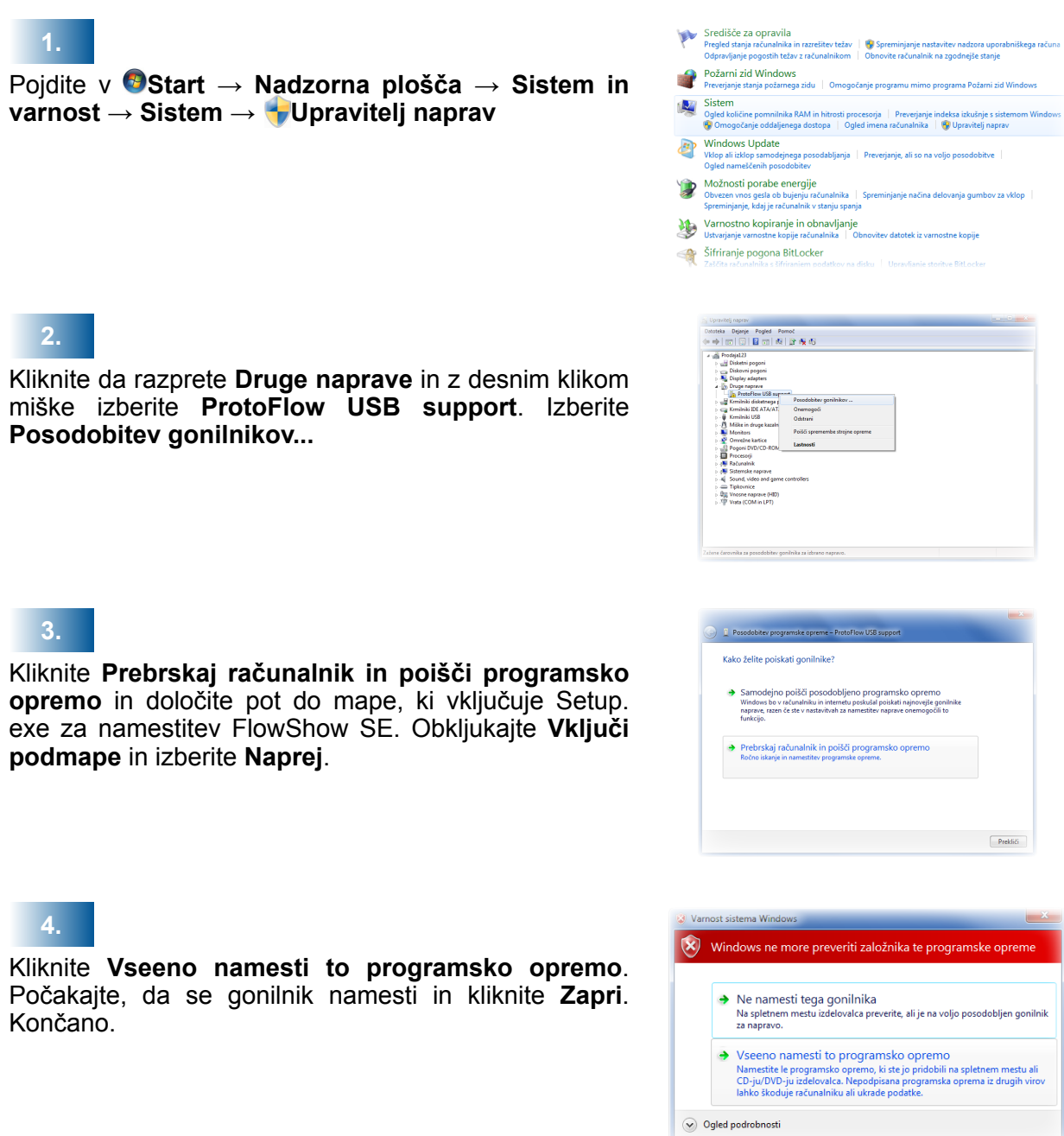

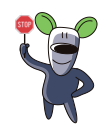

Če uporabljate Windows® Vista ali Windows® 7 v angleškem jeziku, uporabite navodila v angleškem jeziku.

<span id="page-12-0"></span>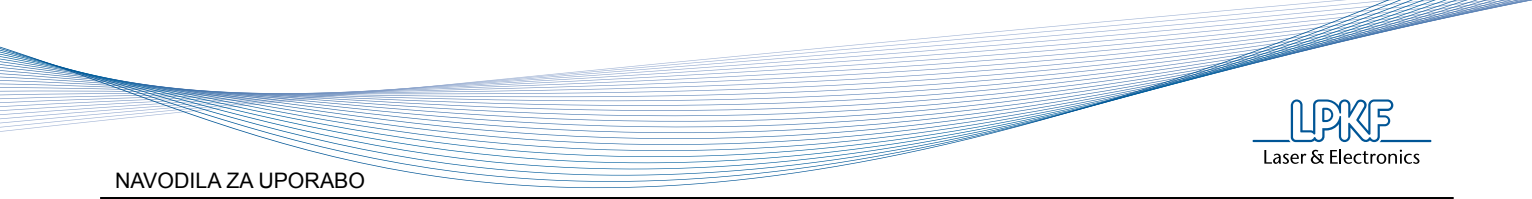

# **3.4 Zagon programa FlowShow SE**

Pojdite v **Start** → **All Programs** → **LPKF Laser & Electronics** in kliknite na ikono **FlowShow SE**. Program lahko zaženete tudi z dvoklikom na ikono **FlowShow SE** na namizju.

#### JEZIKOVNE NASTAVITVE

Program FlowShow SE je večjezikovni program.

Privzeti jezik je Angleščina (**English**).

Jezik uporabniškega vmesnika lahko v zavihku **Skrbnik** kadarkoli spremenite.

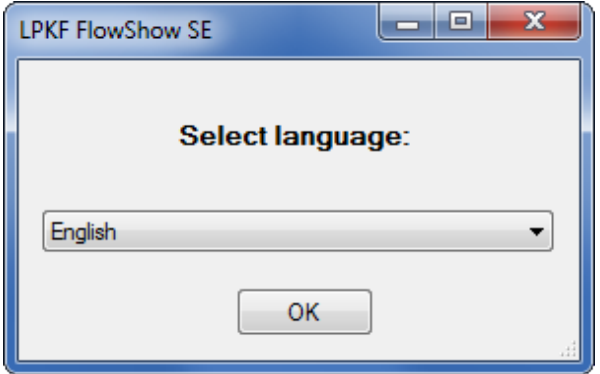

# Uporaba programa

Program je sestavljen iz 3 glavnih delov, organiziranih v zavihke:

- Zajemanje profila (gl. poglavje 3.5)
- Programiranje profilov (gl. poglavje 3.6)
- Skrbnik (gl. poglavje 3.7)

<span id="page-13-0"></span>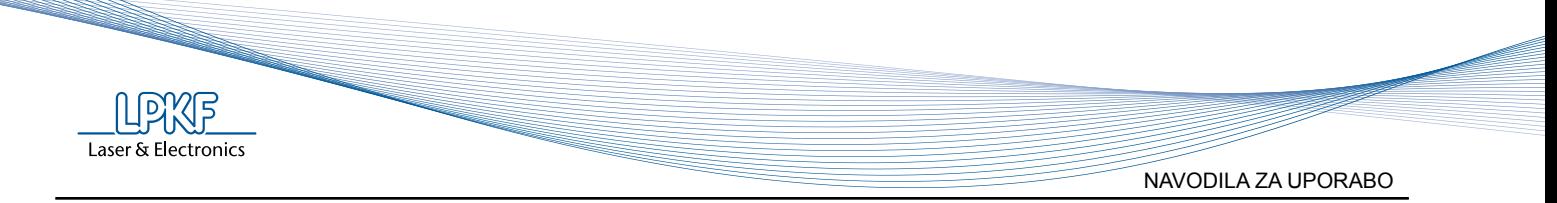

# **3.5 Zavihek 1 - Zajemanje profila**

Zajemanje profila je del, namenjen spremljanju trenutnega procesa. V tem delu lahko: vidite trenutne nastavitve profila in trenutno stanje peči, zaženete ali zaustavite snemanje, spremljate temperature na vgrajenih in dodatnih senzorjih, vidite profil na grafu in podatke izvozite v drugem formatu (csv, xls, bmp).

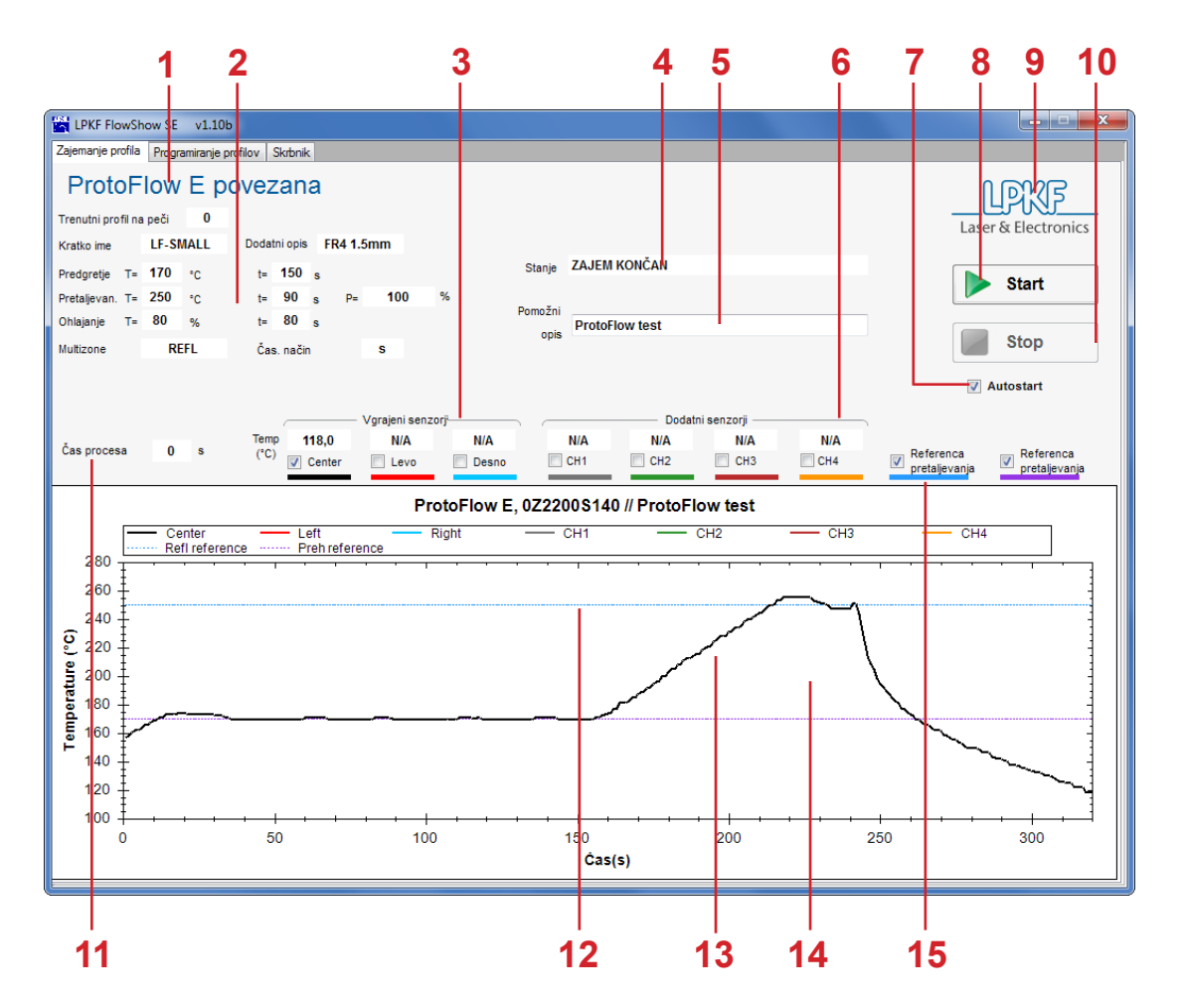

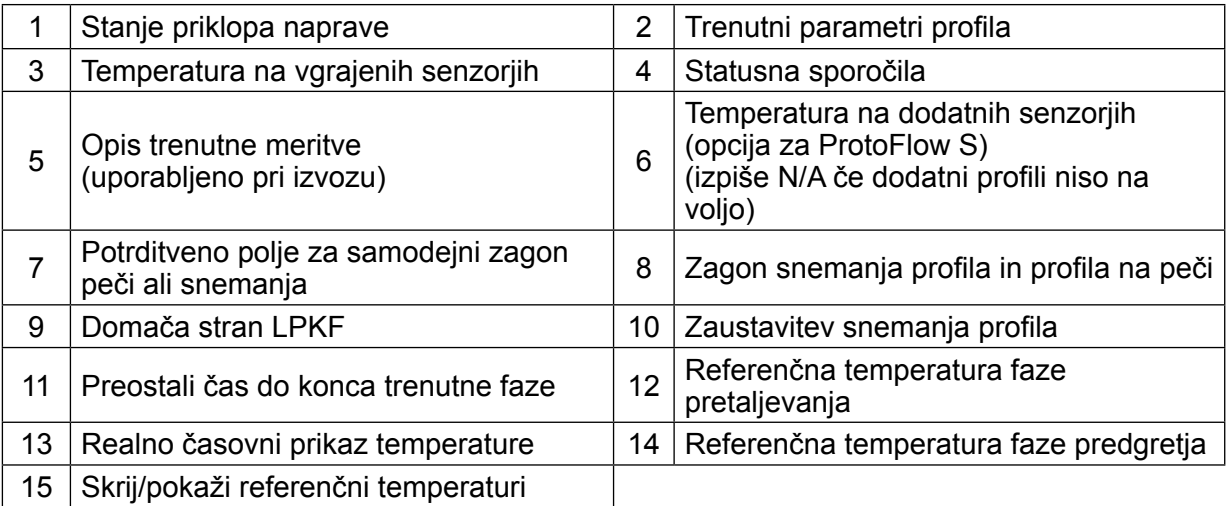

NAVODILA ZA UPORABO

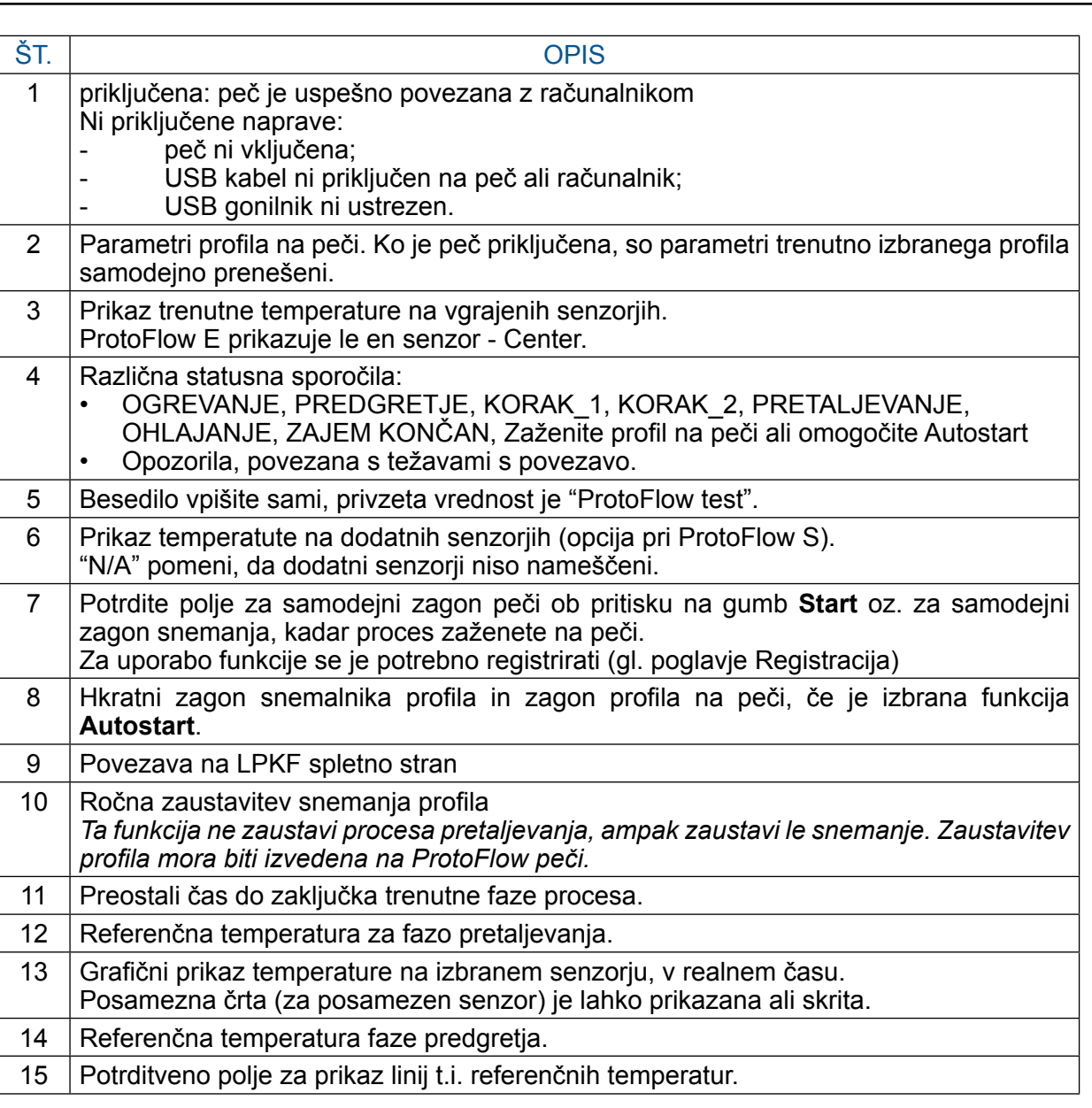

Potrdite polje **Autostart**, da se peč ob pritisku na gumb **Start** zažene samodejno ali da se ob zagonu profila na peči v programu FlowShow SE samodejno prične zajem profila.

Ta funkcija zahteva registracijo (gl. poglavje Registracija).

# **START**

Za pričetek snemanja procesa, najprej zaženite profil na peči in nato pritisnite gumb **Start** v FlowShow SE, razen če ste svoj izvod programa FlowShow SE registrirali. V tem primeru lahko uporabite funkcijo **Autostart**.

Laser & Electronics

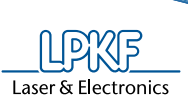

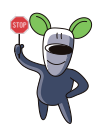

Funkcija **Autostart** omogoča zagon snemanja profila, hkrati z zagonom profila na peči, omogoča pa tudi zagon pretaljevalnega procesa v peči z izbranim profilom ter hkratni pričetek snemanja s pritikom na gumb **Start** v programu FlowShow SE.

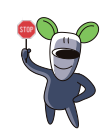

Funkcija **Autostart** zahteva registracijo preko e-pošte ali nakup licence (gl. poglavje Registracija). Funkcija je dostopna v preizkusnem 30-dnevnem obdobju.

#### **STOP**

Snemanje se samodejno prekine, ko je zaključena faza ohlajanja, lahko pa ga zaustavite s pritiskom na gumb **Stop**.

Po zaustavitvi, FlowShow SE nudi možnost, da podatke shranite: izvozite jih lahko v obliki CSV, nariše graf za Excel ali preskoči izvoz podatkov. Če snemanje ni prekinjeno ročno, program ponudi možnost izvoza ob koncu snemanja.

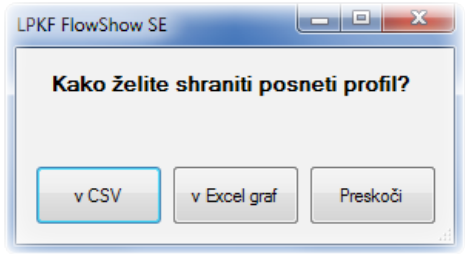

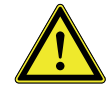

Pritisk na gumb **Stop** ne zaustavi procesa pretaljevanja. Tega morate zaustaviti ročno, na peči.

# PRIKAZ GRAFOV

Prikazati je mogoče več različnih grafov. Vklopite/izklopite prikaza posameznega senzorja ter referenčne temperature se upravlja s potrditvenimi polji ob imenih senzorjev.

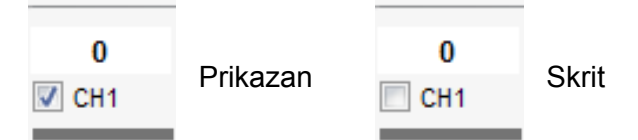

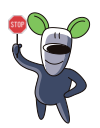

Imena dodatnih senzorjev lahko spreminjate z dvoklikom na polje z imenom. Uporabite lahko do 5 znakov.

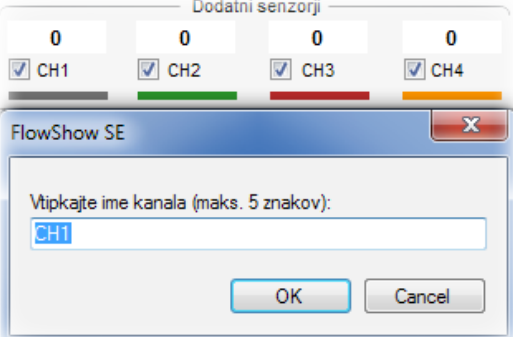

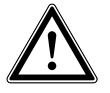

Spreminjanje prikaza in imen je mogoče le, če so senzorji na voljo. N/A pomeni "senzor ali Profile recorder ni na voljo". ProtoFlow E prikazuje le en senzor – Center.

#### UPRAVLJANJE Z GRAFOM

Ko je profil posnet, je mogoče spremeninjati merilo grafa (zoom), ga izvoziti kot CSV, XLS graf, sliko BMP, ali natisniti. Posebne funkcije so na voljo z desnim klikom miške.

#### POVEČAVA

Za podroben pregled grafa je na voljo funkcija povečave (zoom).

• Povečava: Kliknite in vlecite miško preko grafa da določite območje, ki ga želite približati.

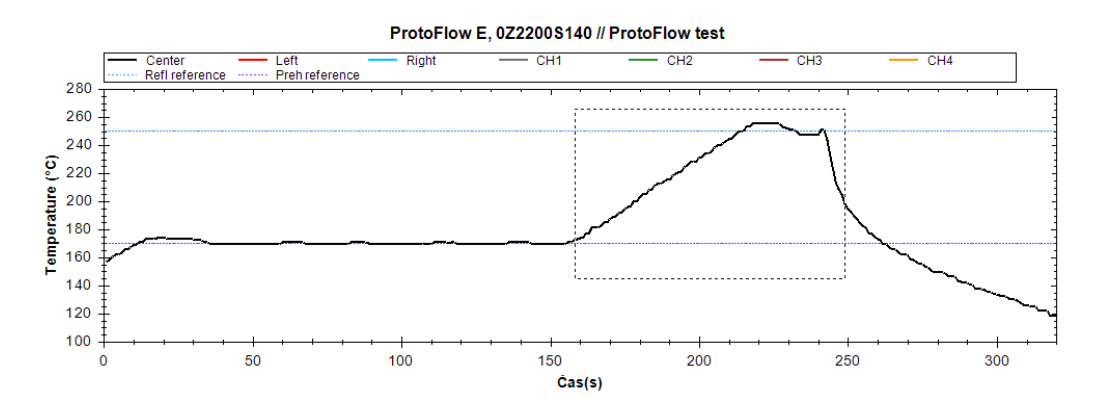

- Pomanjšava (1 nivo); Desni klik z miško, nato izberite **Oddalji pogled**.
- Za pregled celotnega grafa; Desni klik z miško, nato izberite **Prilagodi pogled velikosti grafa**.

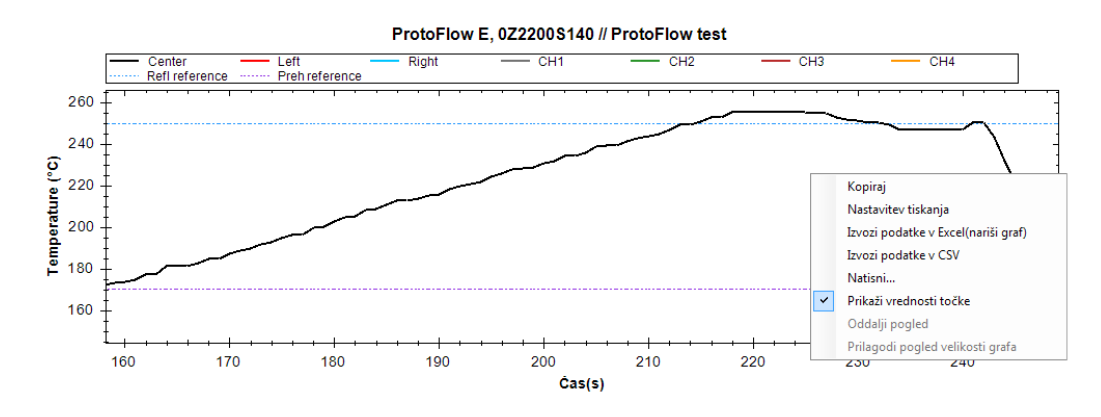

Z desnim klikom miške na grafu pridete tudi do drugih funkcij:

- Kopiraj graf v odložišče
- Nastavitve strani
- Izvozi podatke v Excel (nariši graf)
- Izvozi podatke v CSV
- Natisni...
- Prikaži vrednosti točk

Laser & Electronics

<span id="page-17-0"></span>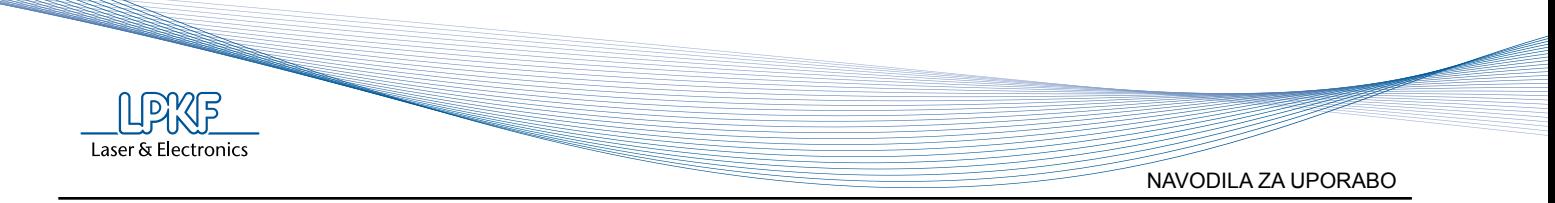

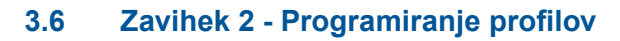

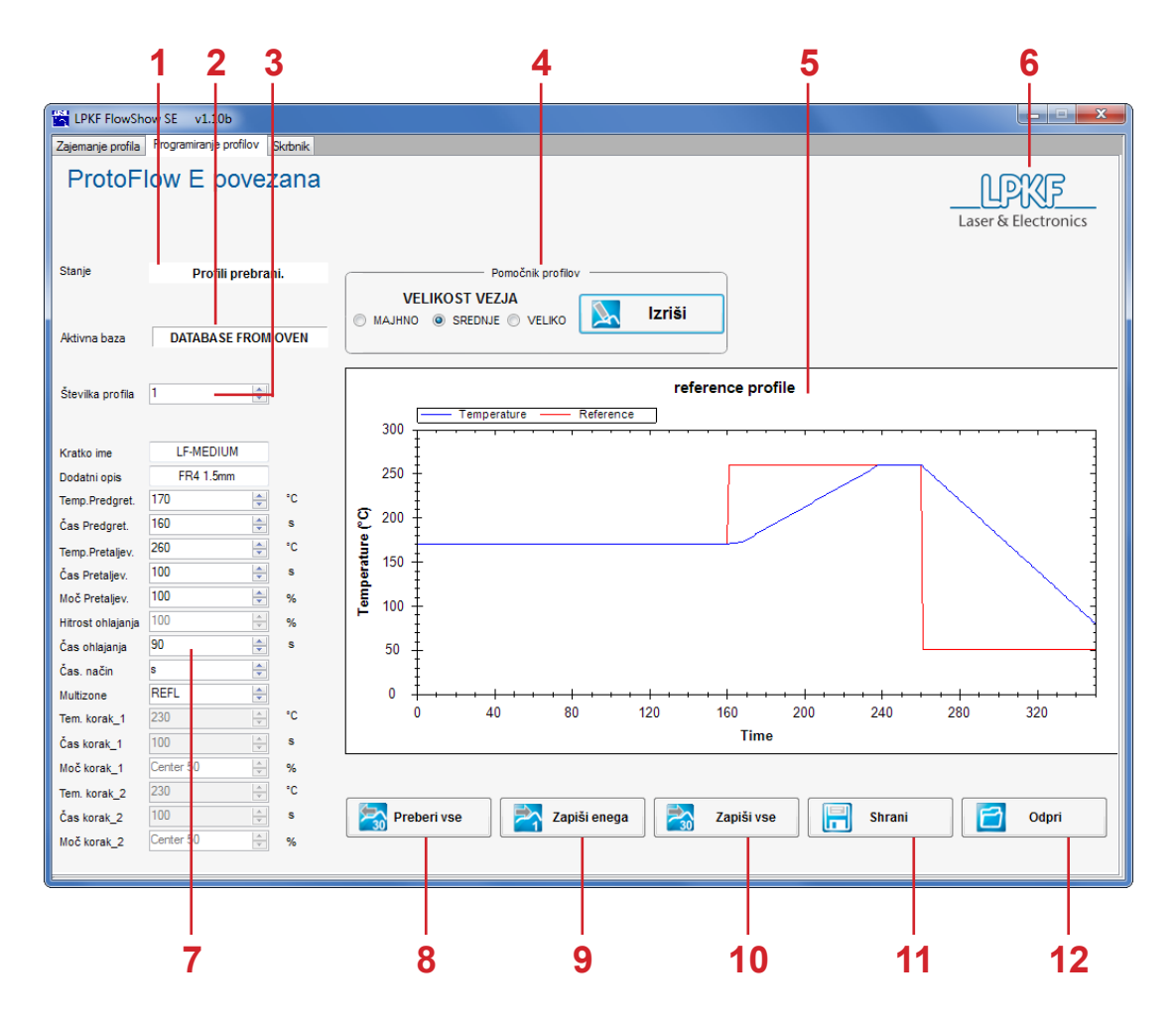

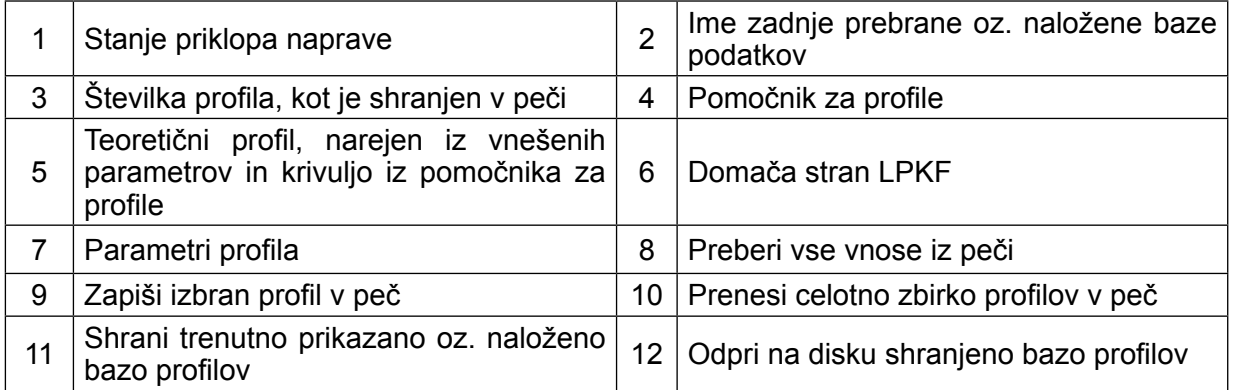

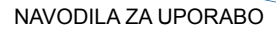

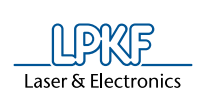

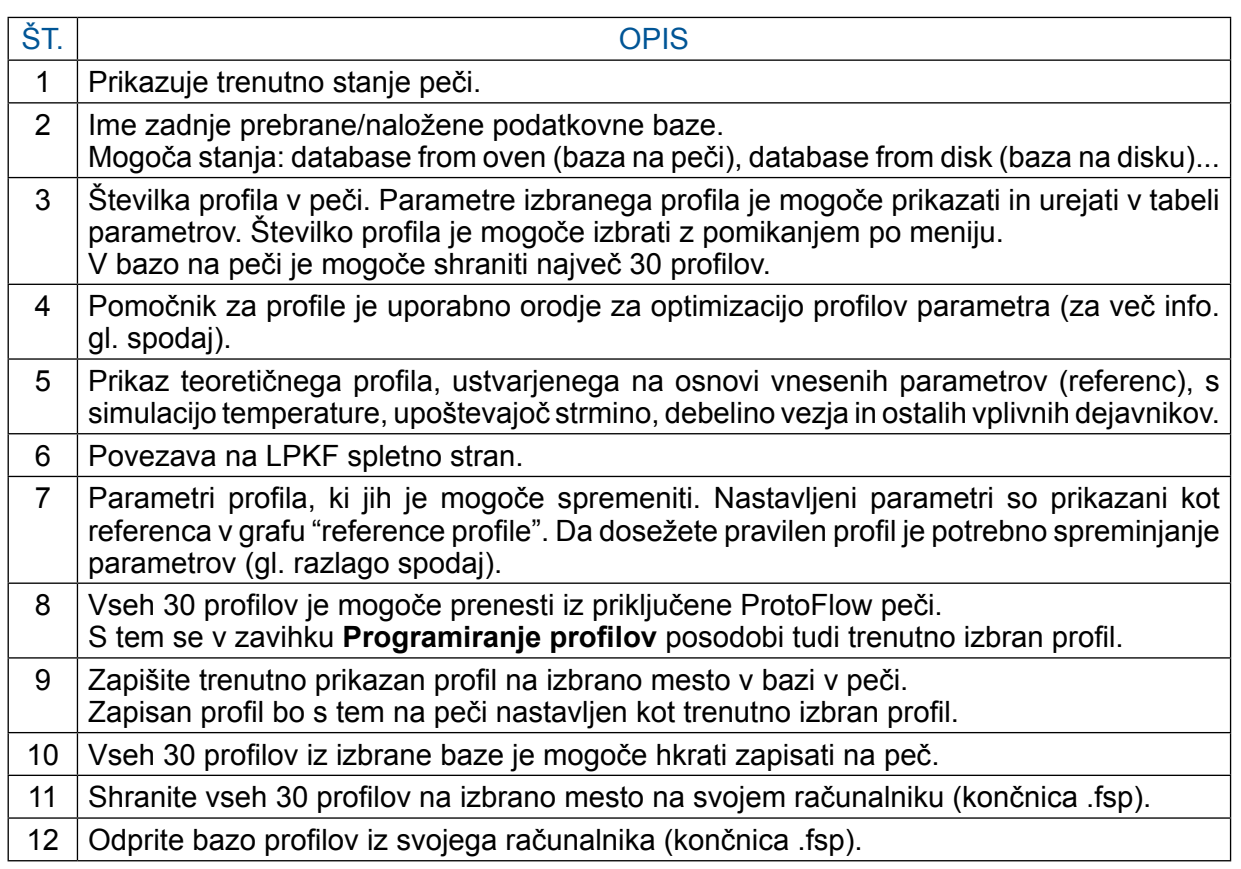

# POMOČNIK ZA PROFILE

Pomočnik za profile je uporabno orodje za optimizacijo parametrov profila, preden je ta zapisan v peč in zagnan.

Da uporabite **Pomočnika profilov** izberite velikost tiskanega vezja, katerega boste uporabili oz. ga največkrat uporabljate in pritisnite na gumb **Izriši**.

Da izberete najprimernejšo velikost vezja, pomaknite miških kazalec na ime MAJHNO, SREDNJE ali VELIKO in tako pridobite informacije o pripadajoči velikost vezja.

Pomočnik za profile izračuna izbrane parametre in strmino. Izračun, teoretični model za izbrano vezje, je prikazan na grafu kot temperatura "temperature". Izračun vsebuje privzeto vrednost strmine.

Primer izračuna in grafa si oglejte na naslednji strani.

Za še natančnejše izračune v teoretičnem modelu zaženite optimizacijo strmine, s čimer tudi zabeležite točno vrednost strmine, ki velja za vašo peč. Funkcija **Optimiziraj** je na voljo v zavihku **Skrbnik**. Več podrobnosti najdete v poglavju 4.7 "Zavihek 3 – Skrbnik, Opis optimizacije".

Laser & Electronics NAVODILA ZA UPORABO

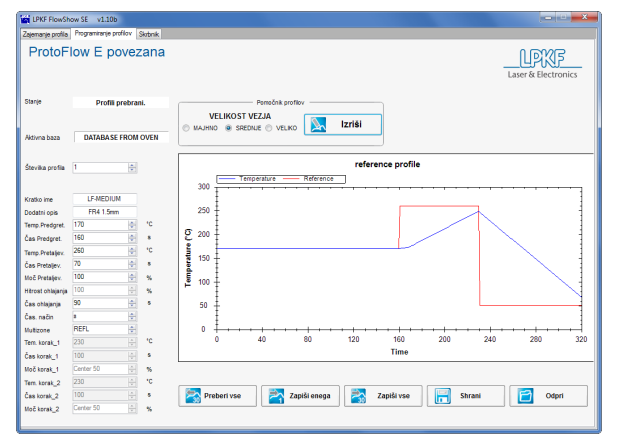

|                          | Zajenanje profila Programiranje profilov Skrbnik |      |                                                                                           |                                                      |    |              |     |            |     |        |     |                                 |
|--------------------------|--------------------------------------------------|------|-------------------------------------------------------------------------------------------|------------------------------------------------------|----|--------------|-----|------------|-----|--------|-----|---------------------------------|
|                          | ProtoFlow E povezana                             |      |                                                                                           |                                                      |    |              |     |            |     |        |     | Юĭ<br>ľ5<br>Laser & Electronics |
| Stanle                   | Profili prebrani.                                |      | Persočnik profilov<br><b>VELIKOST VEZJA</b><br>Izriši<br>⇘<br>C MAJHNO @ SREDIUE C VELIKO |                                                      |    |              |     |            |     |        |     |                                 |
| Aktivna haza             | <b>DATABASE FROM OVEN</b>                        |      |                                                                                           |                                                      |    |              |     |            |     |        |     |                                 |
| Števika profila 1        | 茅                                                |      |                                                                                           | reference profile<br>Reference<br>Temperature<br>300 |    |              |     |            |     |        |     |                                 |
| Kratko ime               | <b>LF-MEDIUM</b>                                 |      |                                                                                           |                                                      |    |              |     |            |     |        |     |                                 |
| Dodatni cols             | <b>FR4 1.5mm</b>                                 |      |                                                                                           | 250                                                  |    |              |     |            |     |        |     |                                 |
| Temp, Predgret,          | M<br>170                                         | ٩č   |                                                                                           |                                                      |    |              |     |            |     |        |     |                                 |
| Čas Prederet.            | ò.<br>160                                        | ٠    | ε                                                                                         | 200                                                  |    |              |     |            |     |        |     |                                 |
| Temp, Pretaley.          | ÷<br>260                                         | *c   |                                                                                           |                                                      |    |              |     |            |     |        |     |                                 |
| Čas Pretalley.           | ÷<br>100                                         | ×    |                                                                                           | 150                                                  |    |              |     |            |     |        |     |                                 |
| Moč Pretalev.            | ÷<br>100                                         | %    | Temperature                                                                               |                                                      |    |              |     |            |     |        |     |                                 |
| <b>Hitrost chlajanja</b> | $\frac{\kappa}{\kappa}$<br>100                   | ×    |                                                                                           | 100                                                  |    |              |     |            |     |        |     |                                 |
| Čas ohlajanja            | ÷<br>90                                          | ٠    |                                                                                           | 50                                                   |    |              |     |            |     |        |     |                                 |
| Čas, način               | ×                                                |      |                                                                                           |                                                      |    |              |     |            |     |        |     |                                 |
| Multizone                | 中 中 中<br>REFL                                    |      |                                                                                           | o                                                    |    |              |     |            |     |        |     |                                 |
| Tem korak 1              | 230                                              | fe.  |                                                                                           | ۵                                                    | 40 | 80           | 120 | 160        | 200 | 240    | 280 | 320                             |
| Čas korak 1              | 붜<br>100                                         | ×    |                                                                                           |                                                      |    |              |     | Time       |     |        |     |                                 |
| Močkorak 1               | $\frac{N}{N}$<br>Center 50                       | $\%$ |                                                                                           |                                                      |    |              |     |            |     |        |     |                                 |
| Tem kerak 2              | 늰<br>230                                         | *C   |                                                                                           |                                                      |    |              |     |            |     |        |     |                                 |
| Čas korak 2              | $\frac{n}{n}$<br>100                             | ×    |                                                                                           | Preberi vse                                          | æ  | Zapiši enega | P.  | Zapiši vse | н   | Shrani |     | Odori                           |
| Močkorak <sub>2</sub>    | $\frac{\kappa}{\kappa}$<br>Center 50             | ×    |                                                                                           |                                                      |    |              |     |            |     |        |     |                                 |

Prekratno nastavljen čas pretaljevanja - 70 s Pravilno nastavljen čas pretaljevanja - 100 s

# PARAMETRI PROFILA

Parametre profila je mogoče vstaviti/posodobiti z enakimi omejitvami, kot to velja za peč. Profil na peči in v računalniku mora biti identičen. Vse parametre, razen kratkega imena in dodatnega opisa, je mogoče spreminjati z uporabo spustnih menijev ali z vnosom vrednosti. Nastavljeni parametri so prikazani v grafu "reference profile" kot "reference".

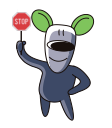

Da preverite, ali je nova vnešena vrednost ustrezna in ali bo potopek potekal optimalno, pritisnite gumb **Izriši** in preverite nove nastavitve.

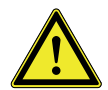

FlowShow SE v imenuh profilov ne dovoli uporabe vejice (,). V profilih, ki od prej vsebujejo vejico (,), bo ta samodejno zamenjana s piko (.).

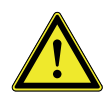

Najvišja vrednost posameznega parametra je enaka kot na peči. Če je vnesena vrednost previsoka, jo bo sistem samodejno spremenil v najvišjo dovoljeno vrednost. Za več informacij o najvišjih vrednostih posameznih parametrov si oglejte Uporabniški priročnik za svojo ProtoFlow peč.

# PREBERI, ZAPIŠI, SHRANI, ODPRI

Funkcije preberi, zapiši, shrani in odpri omogočajo prenos profilov med pečjo in programom FlowShow SE, shranjevanje na lokalni disk in odpiranje že ustvarjenih profilov iz trdega diska.

# PROCES PROGRAMIRANJA PROFILA

- Preberite in prenesite vse profile iz peči na računalnik (pritisnite gumb **Preberi vse**)
- Spremenite parametre trenutnega in drugih profilov (za lažje spreminjanje uporabite asistenta za profile)
- Zapišite profil/-e na peč ali jih shranite na trdi disk.

<span id="page-20-0"></span>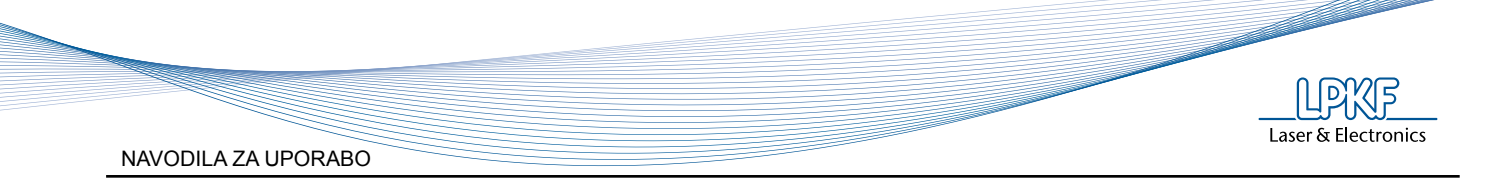

# **3.7 Zavihek 3 - Skrbnik**

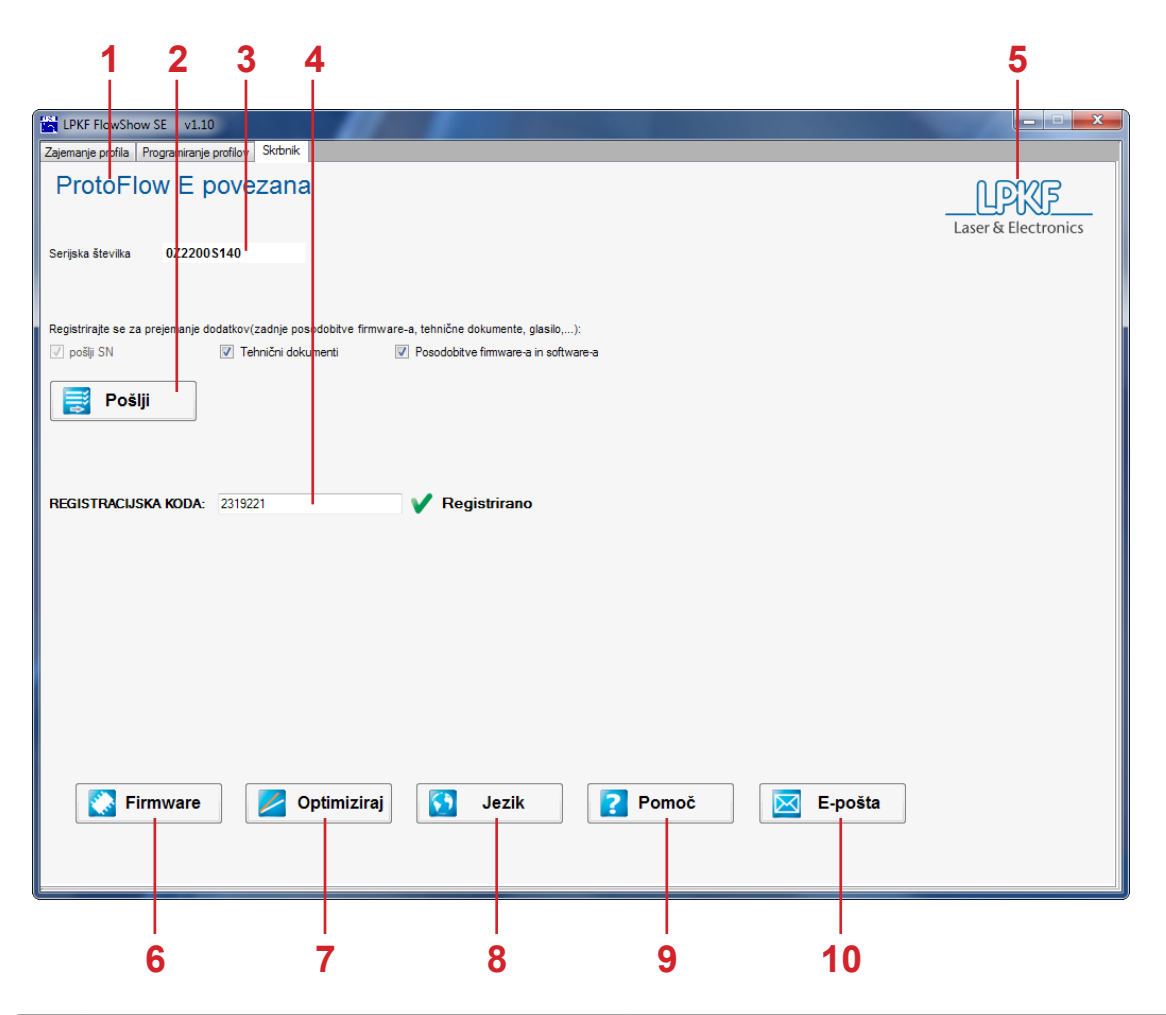

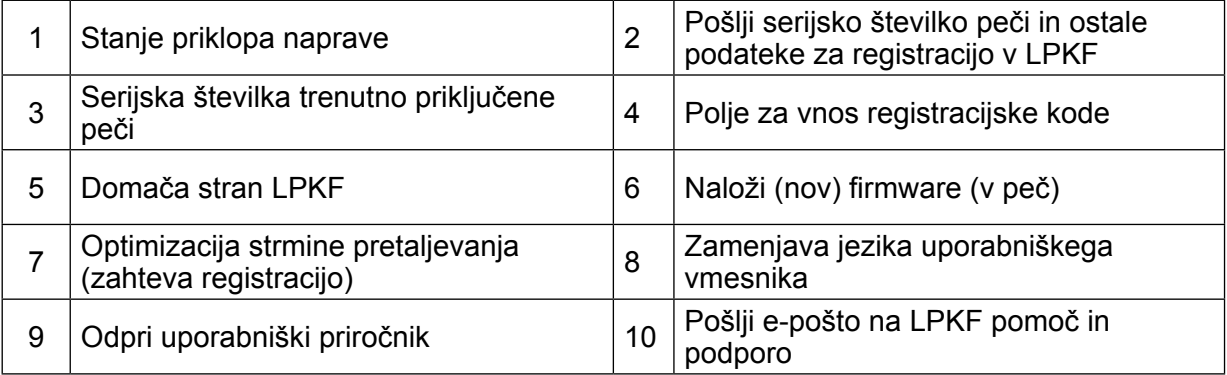

NAVODILA ZA UPORABO

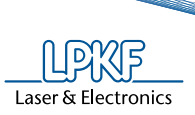

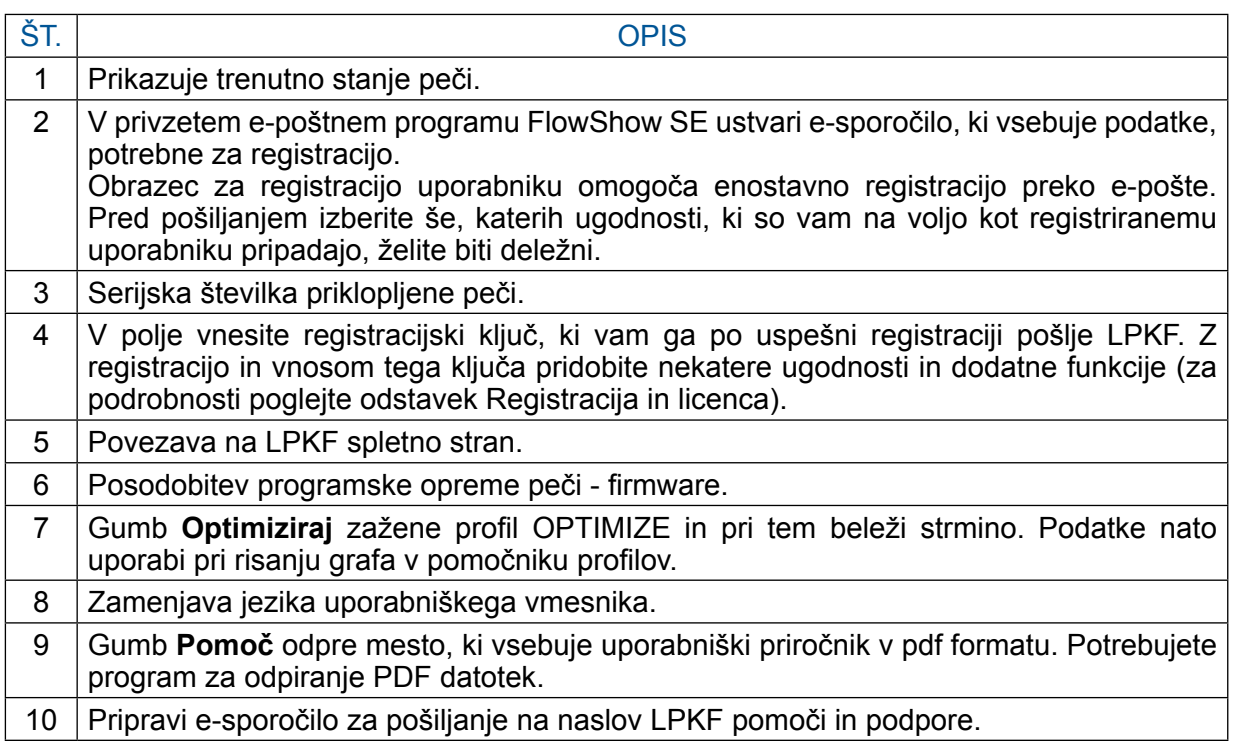

# REGISTRACIJA in LICENCA

To poglavje je različno za ProtoFlow S in ProtoFlow E

# **Registracija (ProtoFlow S)**

Brezplačna registracija omogoči nekatere dodatne funkcionalnosti, npr. funkciji **Autostart** in **Optimiziraj**, **posodobitve firmware**-a in dostop do najnovejših tehničnih rešitev in trikov.

Za registracijo sledite spodnjim korakom:

- peč priklopite na računalnik in jo vklopite.
- počakajte, da program prebere serijsko številko peči
- označite želene opcije (tehnične rešitve, posodobitve za firmware in program)
- pritisnite gumb **Pošlji**
- izpolnite obrazec za registracijo (izpolniti je potrebno vsa polja)

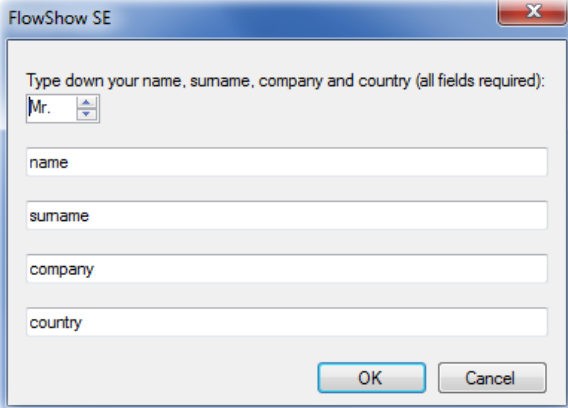

Vaš privzeti e-poštni program ustvari novo sporočilo, ki vsebuje registracijske podatke. V odgovoru boste prejeli svoj ključ za registracijo. Vnesite ga v registracijsko polje FlowShow SE (št. 4). Ob uspešni registraciji se ob vnešenem ključu pojavi zelena kljukica.

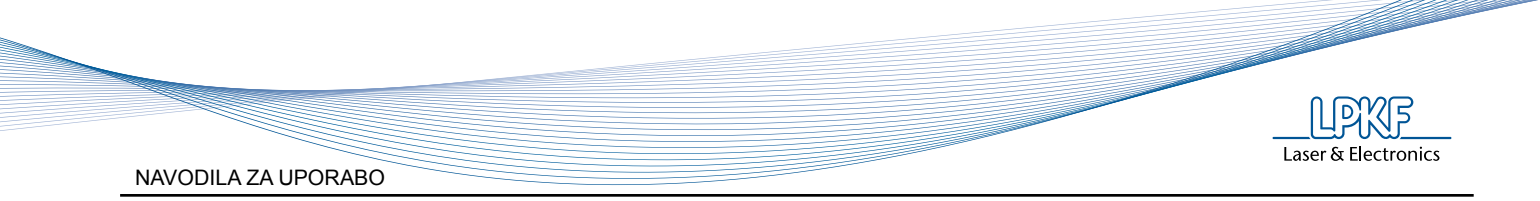

# **Registracija in licenca (ProtoFlow E)**

Brezplačna registracija vam omogoči prejemanje posodobitev firmware-a in dostop do najnovejših trikov in tehničnih rešitev.

Za registracijo sledite spodnjim korakom:

- peč priklopite na računalnik in jo vklopite.
- počakajte, da program prebere serijsko številko peči
- označite želene opcije (tehnične rešitve, posodobitve za firmware in program)
- pritisnite gumb **Pošlji**
- izpolnite obrazec za registracijo (izpolniti je potrebno vsa polja)

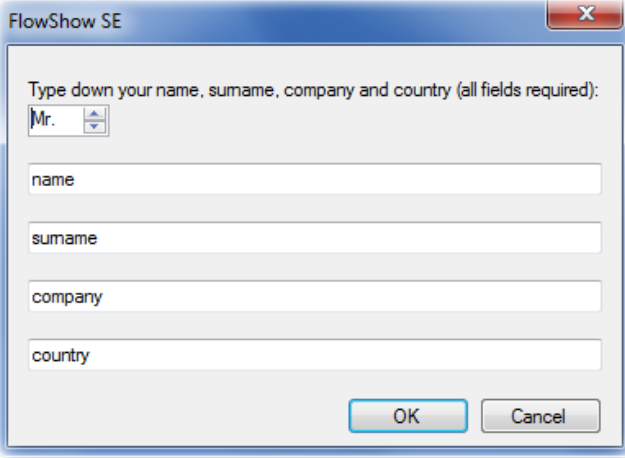

Vaš privzeti e-poštni program ustvari novo sporočilo, ki vsebuje registracijske podatke.

Licenca omogoča polno funkcionalnost programa, npr. funkcije **Autostart**, **Optimiziraj** itd.(v zavihkih 1 in 2). Licenco je potrebno dokupiti.

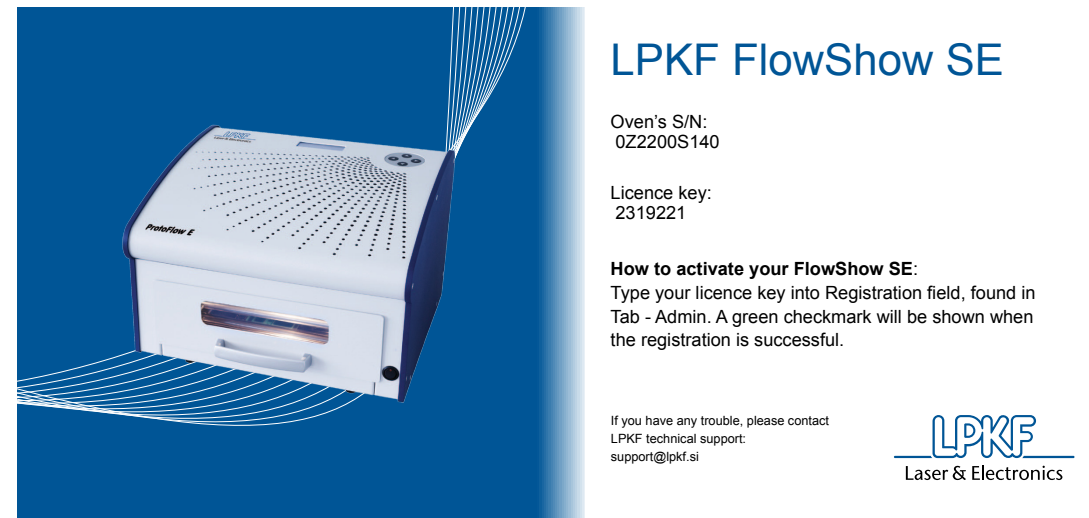

Licenco vnesite v polje Registracijska koda. Ob vnosu pravilne licence se pokaže zelena kljukica.

#### OPOMBA:

Za aktivacijo brezplačnega poizkusnega obdobja v polje Registracijska koda vtipkajte TRIAL in 30 dni brezplačno uporabljajte vse funkcije, ki jih omogoča FlowShow SE program.

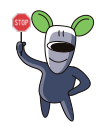

Če nimate internetne povezave ali nimate e-poštnega programa, lahko e-sporočilo pošljete tudi iz katerekoli druge lokacije in iz kateregakoli e-poštnega predala na support@lpkf.si. Sporočilo naj vsebuje naslednjo vsebino:

model peči ProtoFlow (S ali E): Serijska številka, Receive whitepapers : YES ali NO, Receive firmware and software updates  $\div$  = YES ali NO, Salutation: predpona, Name: ime, Surname: priimek, Company: podjetje, Country: država

Primer:

ProtoFlow S: 0Z2000N001, Receive whitepapers : YES, Receive firmware and software updates : YES, Salutation: Mr., Name: Darko, Surname: Molicnik, Company: LPKF d.o.o., Country: Slovenia

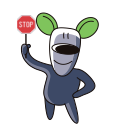

*Izjava o varovanju zasebnosti: gl. poglavje 1.3 - Opozorila.*

# POSODOBITEV PROGRAMSKE OPREME PEČI - FIRMWARE

Posodobitev firmware-a omogoča zaneslivejše delovanje in prinaša nove funkcije ter izboljšave. Za nadgradnjo sledite spodnjemu postopku:

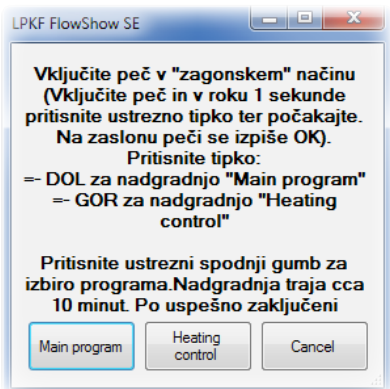

Za nadgradnjo firmware-a:

- pritisnite gumb **Firmware**
- vključite peč
- na peči pritisnite izbrani gumb v 1. s po vklopu, da vstopite v zagonski način (boot mode)
	- $\downarrow$  DOL za nadgradnjo glavnega programa ("Main program upgrade")
	- GOR za nadgradnjo nadzora grelcev ("Heating control upgrade")
- izbiro ponovite na računalniku in izberite ustrezno .HEX datoteko na disku (npr.: ProtoFlowS\_main program V3.10.hex).

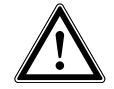

Med procesom nadgradnje peči le-te ni mogoče uporabljati. Nadgradnja lahko traja do 10 minut. V tem času ne izklapljajte peči ali računalnika.

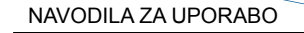

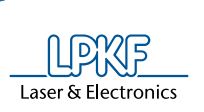

## **OPTIMIZIRAJ**

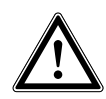

Ta funkcija zahteva registracijsko kodo.

Optimizacija zažene profil, da izmeri peči lastno strmino.

Pomočnik za profile pri računanju teroretičnega procesa upošteva izmerjeno strmino in pomaga pri natančnem določanju parametrov pretaljevanja.

Za pričetek optimizacije:

- vklopite peč,
- odprite zavihek **Skrbnik,**
- pritisnite gumb **Optimiziraj**,
- natančno preberite navodila za uporabo.

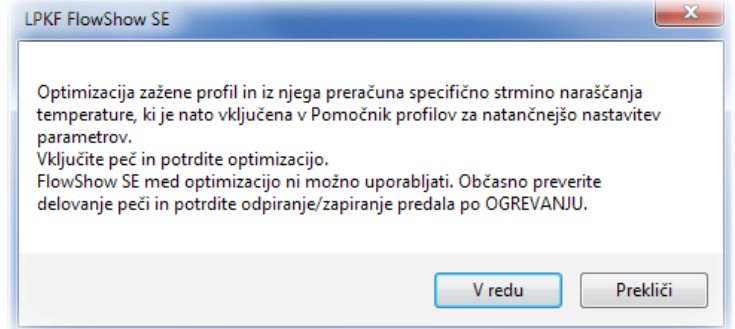

Potrdite optimizacijo in počakajte da se profil izvede do konca.

Prikaže se napis "Optimizacija v teku. Ne izključite peči. Prosimo počakajte...". Počakajte, da se proces optimizacije zaključi.

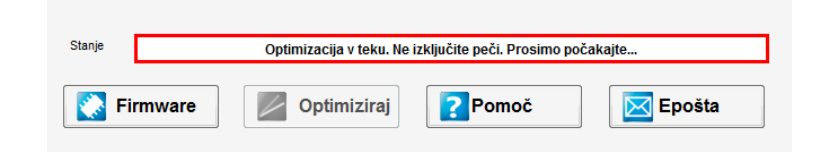

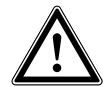

Bodite prisotni, da nadzirate in opravite odpiranje/zapiranje predala po fazi ogrevanja.

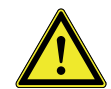

Ostale funkcije programa FlowShow SE med optimizacijo niso na voljo.

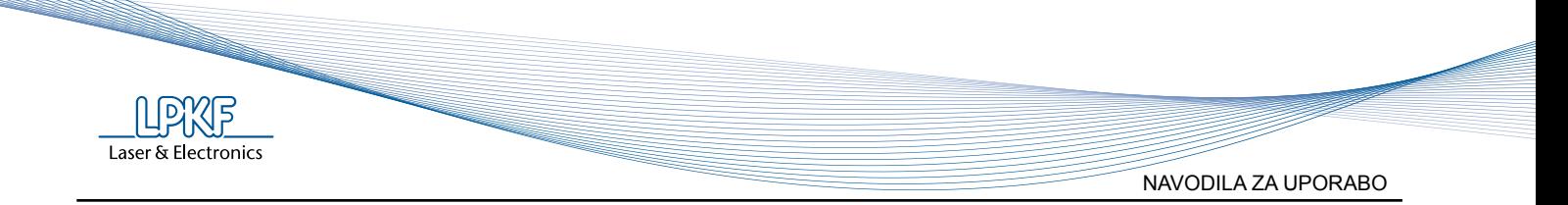

# **JEZIK**

Spremenite jezik uporabniškega vmesnika. Iz spustnega menija izberite želeni jezik in potrdite izbiro z OK.

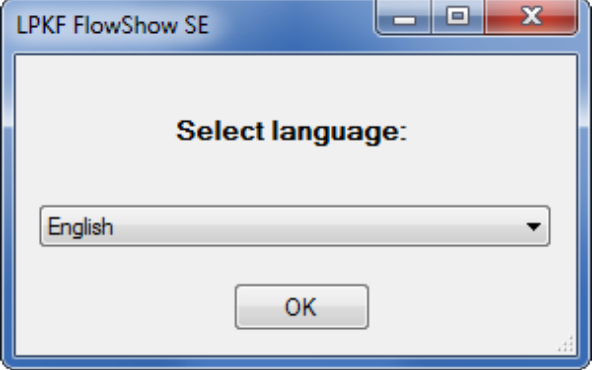

# POMOČ

Program FlowShow SE vsebuje tudi datoteke za pomoč. Datoteke za pomoč vsebujejo:<br>• Unorabniški priročnik

- Uporabniški priročnik
- Dokumente Naredi sam "How to"

• Različne tehnične informacije o programu FlowShow SE, procesih, peči, drugih napravah. Pritisnite gumb **Pomoč**, da odprete mapo, ki vsebuje uporabniški priročnik in ostale datoteke ter izberite želen dokument.

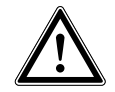

Da dokument odprete, potrebujete program za branje PDF datotek.

#### Epošta

Vprašanja, predloge, pritožbe, pohvale ali težave lahko pošljete z uporabo funkcije **Epošta** v zavihku Skrbnik. Sporočilo bo samodejno naslovnjeno na LPKF službo za pomoč in podporo.

<span id="page-26-0"></span>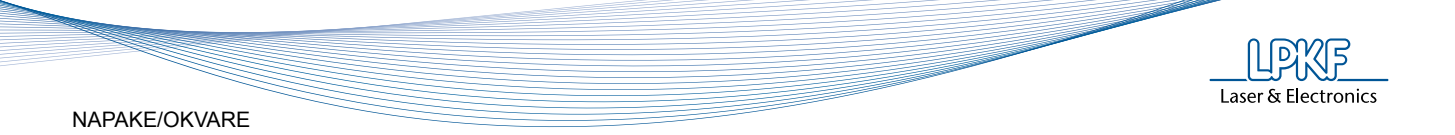

# **4 NAPAKE/OKVARE**

V določenih primerih lahko morebitno napako v delovanju naprave odpravite sami s pomočjo spodaj navedenih nasvetov. V kolikor vam to ne uspe, ne nadaljujte z morebitnimi popravili, temveč se takoj obrnite na pooblaščenega serviserja/distributerja LPKF naprav.

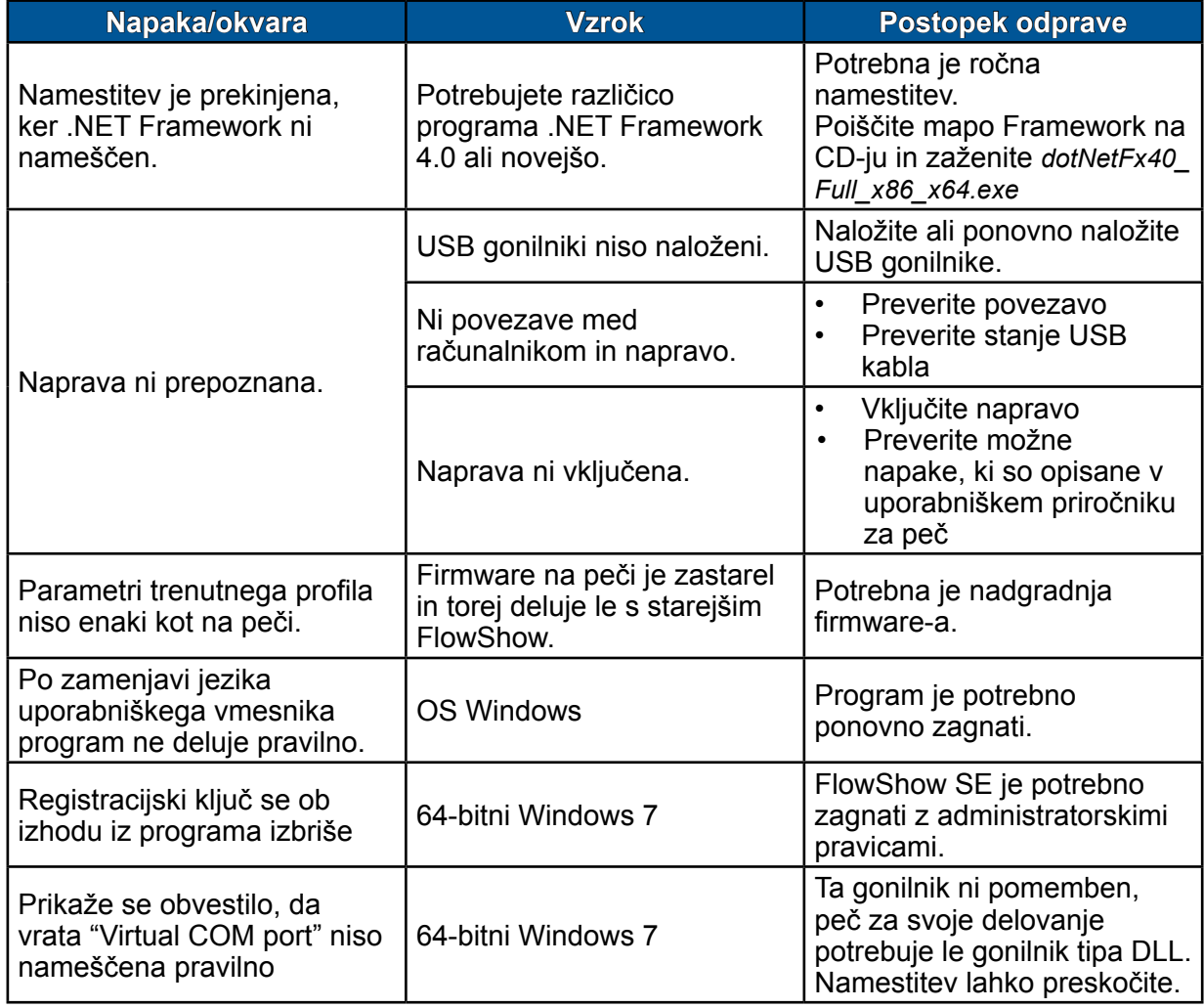